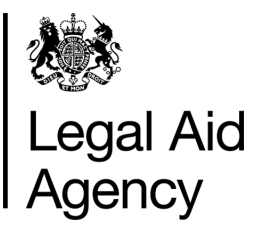

# eForms Quick Guides

Tracking Forms

### **1. Tracking submitted forms**

You can view the progress of submitted forms.

Click the **Track Forms** tab from anywhere in eForms.

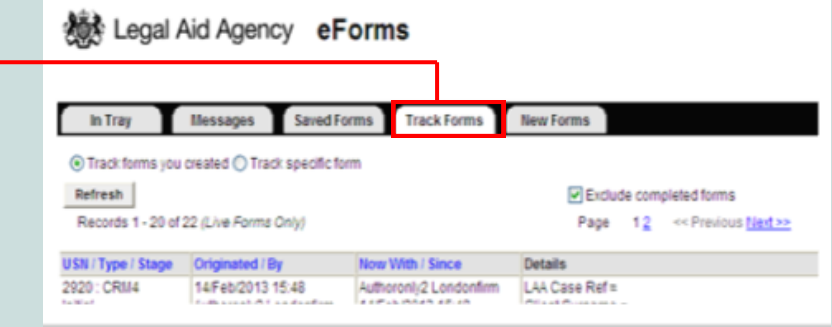

#### **2. Sorting Submitted Forms**

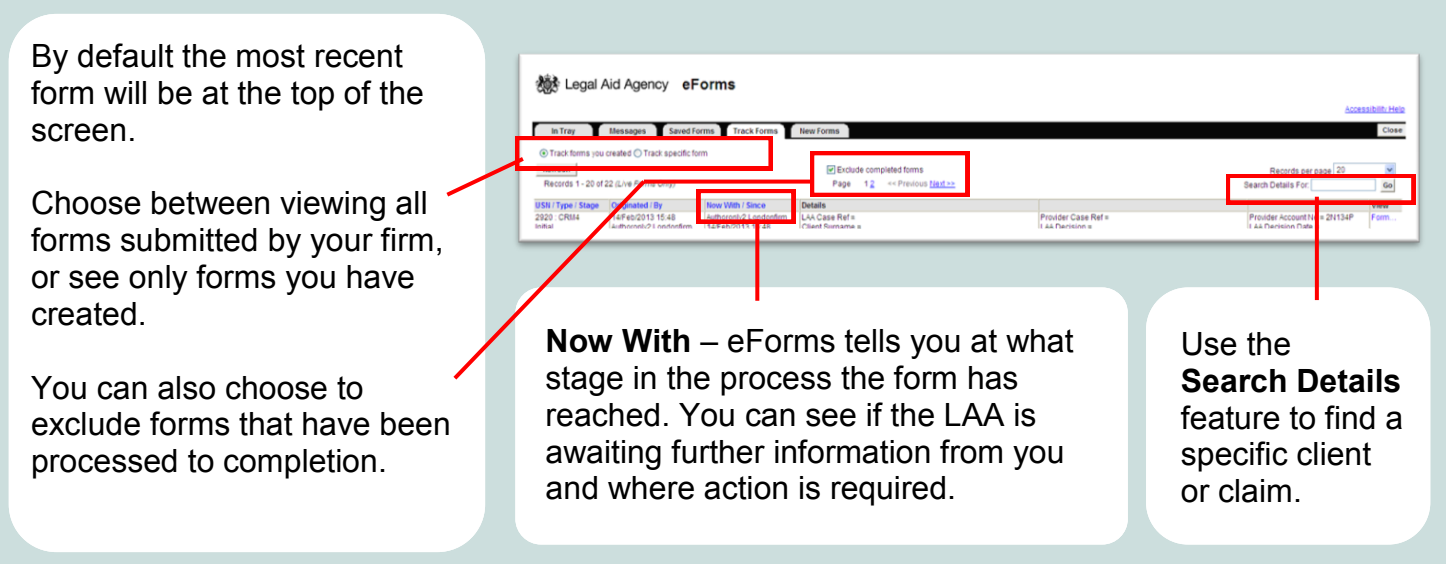

#### **3. Viewing An Individual Form**

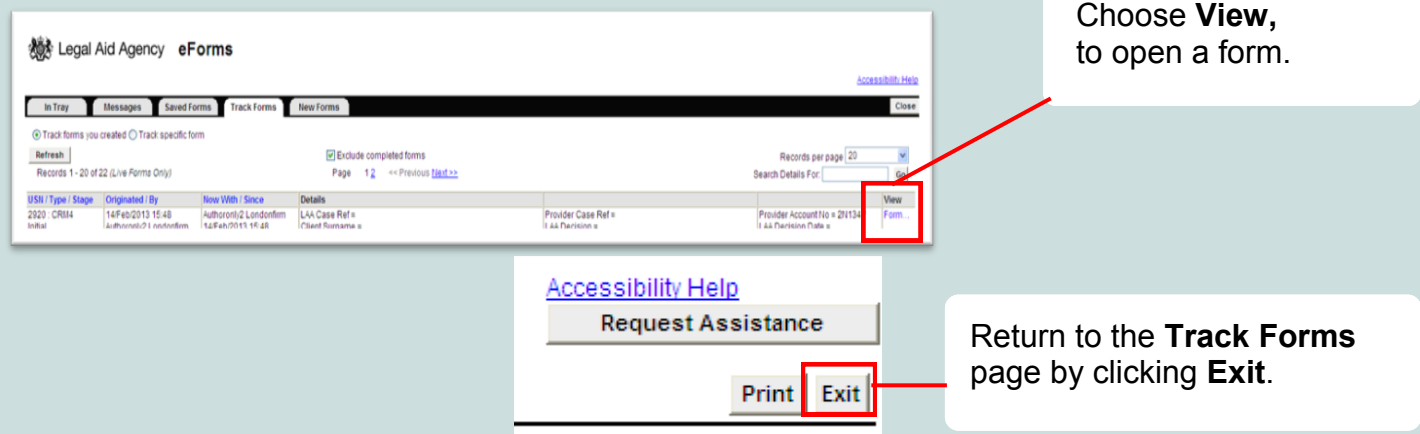

#### **4. Picking Up Notifications**

24/Fet<br>18:00

 $\frac{10}{100}$ 

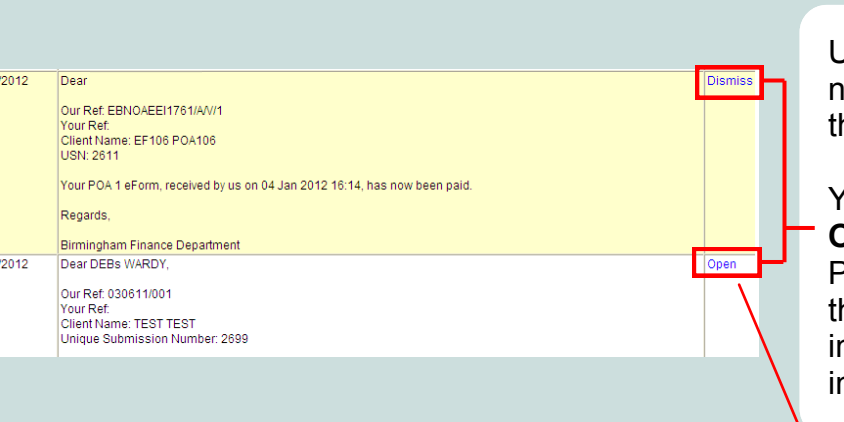

Use the **Messages** tab to view notifications for forms submitted to he LAA

Messages Saved Forms Track Forms New Forms

In Tray

You are given the option to either **Open** or **Dismiss** messages. Please read messages carefully as hey may contain important nformation or a request for further nformation.

## **5. Replying to Requests for Further Information**

If the LAA requests further information, you will receive a notification explaining what is required.

Click the **Open** link.

You'll then be able to attach the information electronically only.

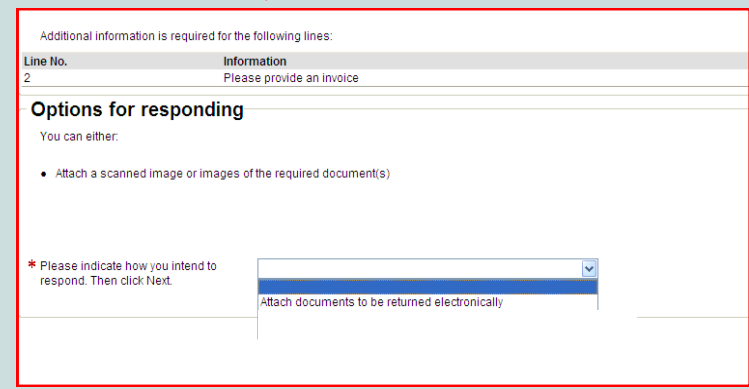

#### **6. Printing eForms**

On the **Track Forms** page, choose **View Form** and open the eForm you wish to print.

You'll see a **Print** button at the top of the screen.

This will create the eForm in **pdf** format. You can open the form directly for printing or save it onto your computer.

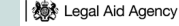

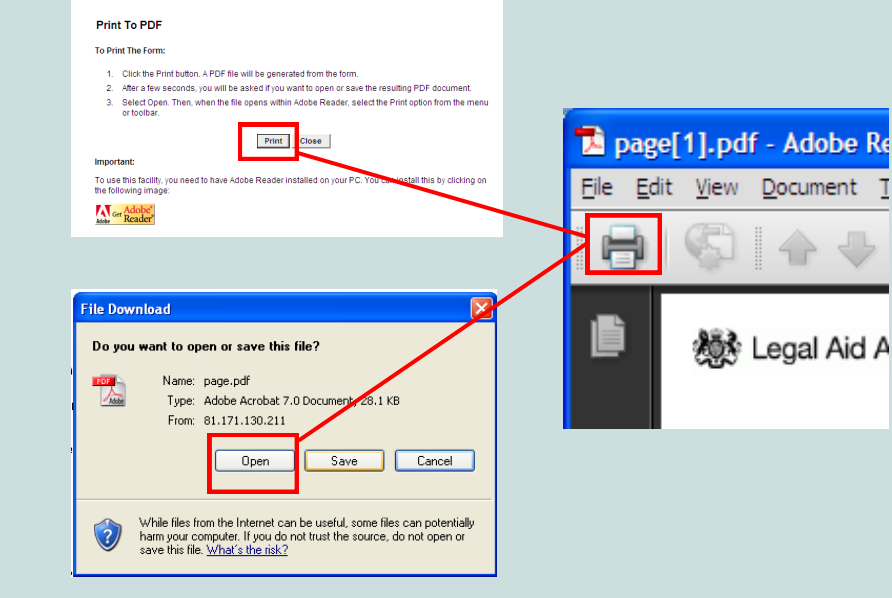